# Power Apps Controls

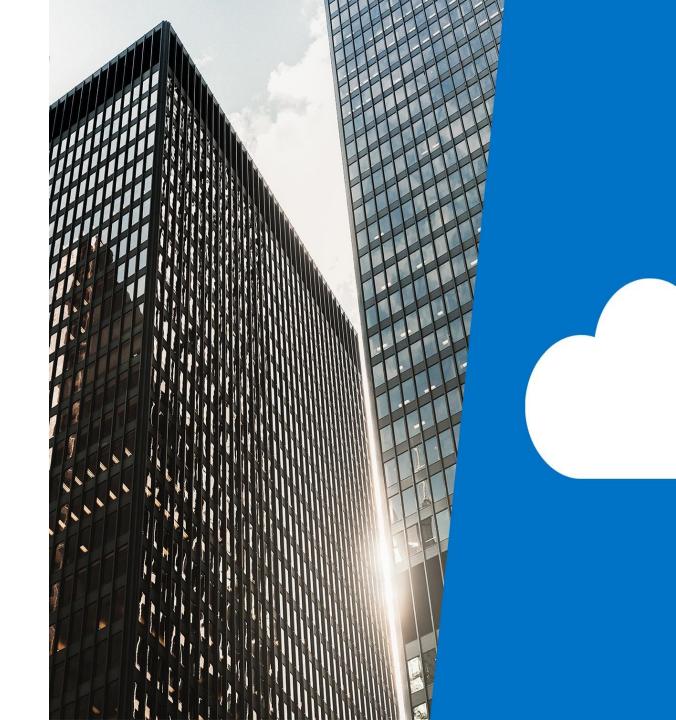

## Topics

- Text controls
- Input controls
- Media controls
- Form controls
- Data table controls
- Gallery controls
- Charts controls
- Using variables with controls

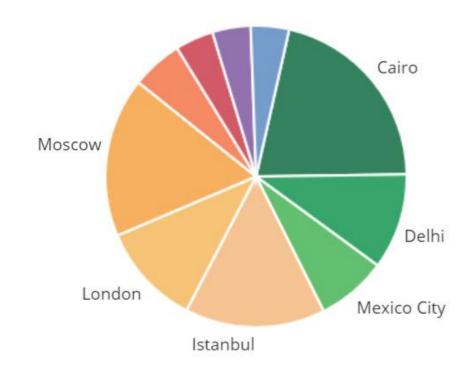

#### Text controls

#### Display

Label

Bill Gates

HTML text

Technology Adviser Bill Gates.

#### Data Entry

Text input

Bill Gates

Rich text editor

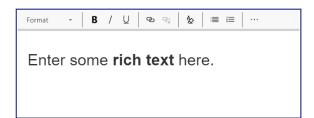

Pen input

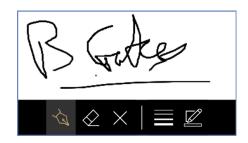

Pen input can be stored locally using **SaveData** or stored in a data source such as SharePoint using **Patch** formulas

## Input controls

- Button
- Drop down
- Combo box
- Date Picker
- List box

- Check box
- Radio
- Toggle
- Slider
- Rating

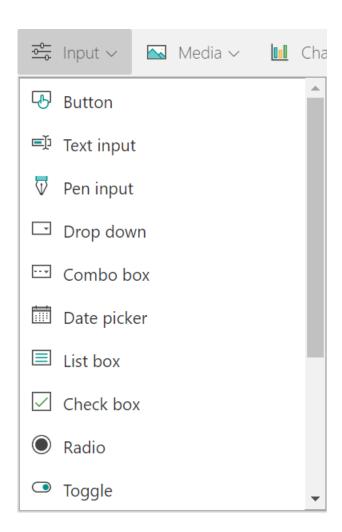

## Other input controls

- Buttons
  - Make use of OnSelect for button actions

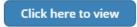

- Drop down
  - Can be static or dynamically populated

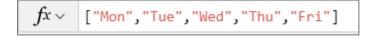

Can allow a selection of single/multiple items

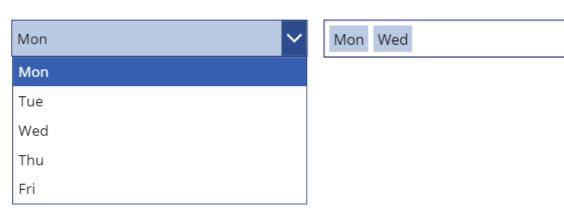

- Combo box
  - Similar function to a drop down
  - Offers a search box
  - Great for big lists

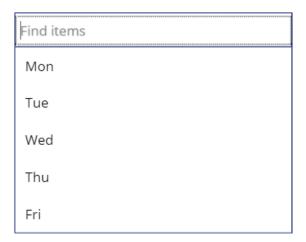

# Other input controls

Date picker – Manual entry or calendar

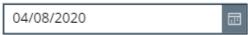

List box – Select an item from a list

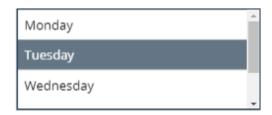

- Check box Display one or more items
- Radio Like a list, select from visible items
  - The good
  - The bad
  - The ugly

Toggle – On/off switch

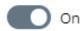

 Slider – set a numeric value by dragging left and right

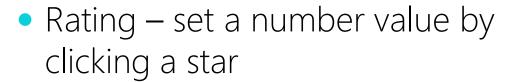

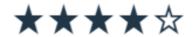

### Other input controls

- Timer can be used in a variety of ways for example
  - Animating objects like sliding a menu onto the screen
  - Timing how long messages appear for
  - Delaying the submission of information to a service
- Times are measured in milliseconds, 1000 = 1 second
- Timers have unique properties:
  - OnTimerStart
  - OnTimerEnd
- Timers can repeat, auto pause if you navigate to another screen and automatically start when you navigate to the page

00:00:07

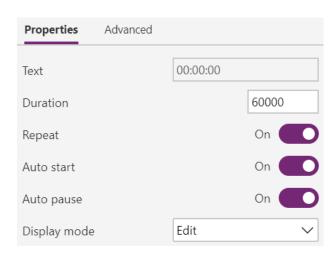

#### Media controls

Add Picture – add from device
 Microphone – records audio

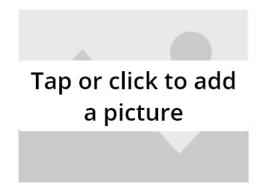

Camera – take a photo

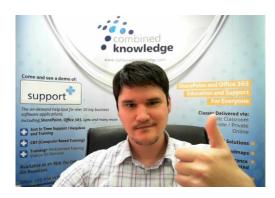

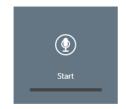

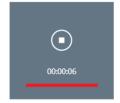

Barcode – scan barcodes with a camera

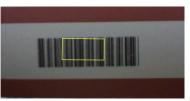

 Microsoft Stream – ensure users have access to the video

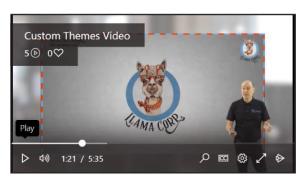

Media controls often use hardware on your device like a microphone, GPS or camera. The app will ask you if you are happy for it to use the hardware on your device. If you approve the app opens. If rejected the app simply closes.

### Media controls

- Import and Export Used to move data between apps
- PDF Viewer Display a PDF file in an app that you can scroll through

Lorem ipsum dolor sit amet, consectetuer adipiscing elit.
Maceenas portitior congue massa.
Fusce posuere, magna sed sed pulvinar ultricies, purus lectus malesuada libero, sit amet commodo magna eros quis urna.

Power BI tile – Show and navigate you to a Power BI dashboard tile

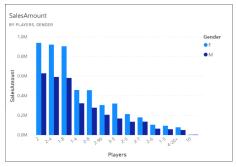

- Attachments Normally associated with SharePoint lists, attaches files to an item
- Forms Pro survey (premium) Connect to Forms Pro (not standard MS Forms)

### Form controls

- Forms make it easy to:
  - Create new items in a data source
  - Edit existing items in a data source
- Forms are automatically generated by Power Apps based on a table e.g. SharePoint list or an Excel workbook
- You can modify forms including:
  - Hiding columns you don't want users to see
  - Changing the layout of the form
  - Customising fields
- If your data source updates for example, you add a new column it, is easy to update your form

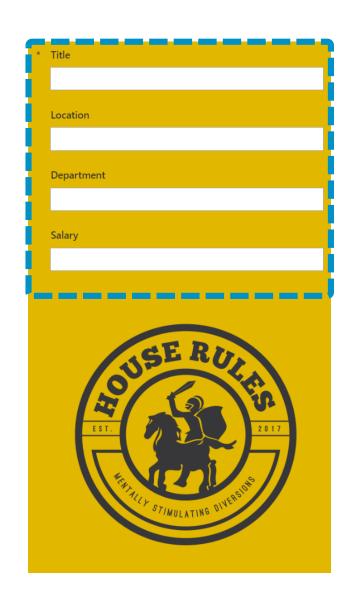

## Creating a form

- If you create a new app based on a data source, the wizard will generate forms to add new items and edit existing items
- You can also create a new form by navigating to a screen in your app and then clicking Insert > Forms, then click either Edit or Display
  - Edit
  - Display
- When a user has entered data in to a form they will need a way to send the information in the form back to the data source
- The formula to do this can be added to a button or other control
- The formula is SubmitForm and in brackets the name of the form:
  - SubmitForm(NewCustomer)

# Create new or edit existing records

- You can prime your form to either edit an existing record or create a new one
- This is done based on the way you set up the form before navigating to it
- Here are the examples of priming a form:

Add new item NewForm(EditForm1); Navigate(EditScreen1)

EditForm(EditForm1); Navigate(EditScreen1) Edit item

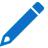

### Edit a form

- When you have selected a form control you can:
  - Choose a layout
  - Set a number of columns
  - Edit fields
- Within the edit fields menu, you can:
  - Hide columns
  - Add columns (if removed or your data source has new columns)
  - Move columns up and down
  - Change the input (number fields can be set to use slider or rating controls)

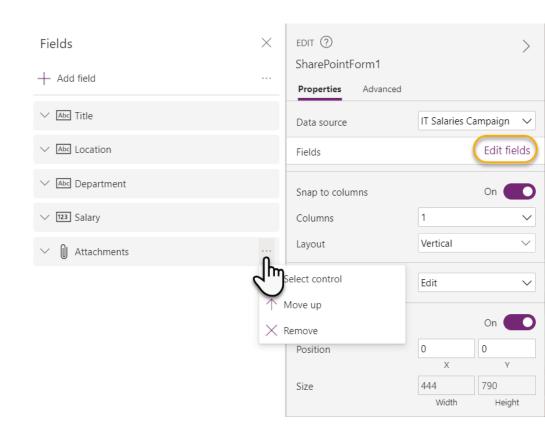

## Advanced Form Editing

 It is possible to change fields further by working with cards

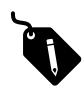

- Cards are the property field and its label
- To edit, click on card, then click on Advanced and Unlock to change properties
- You can now edit the properties of that control
- Use the forms Edit fields option to remove custom cards and Add field to add the original card to the form

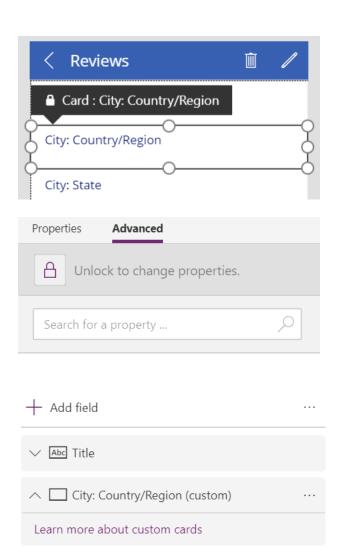

#### The data table control

- Displays data in a table format
- This is ok for tablet apps but can be tricky to view on mobile phones in a portrait layout
- Typically used to display data where as forms are used to edit records
- For a better mobile experience consider galleries

| Product_Description                           | Product_Title        | Product_image                                    |
|-----------------------------------------------|----------------------|--------------------------------------------------|
| The first full laptop has arrived in the Surf | Powerful laptop      | https://az787822.vo.msecnd.net/sampleapps/produc |
| The 13.5" PixelSense™ display detaches e      | Portable clipboard   | https://az787822.vo.msecnd.net/sampleapps/produc |
| Turn the screen around and reattach it to     | Creative canvas      | https://az787822.vo.msecnd.net/sampleapps/produc |
| Surface Book is built to be a creative work   | Ultimate performance | https://az787822.vo.msecnd.net/sampleapps/produc |
| Use the multi-touch PixelSense™ screen a      | Serious creativity   | https://az787822.vo.msecnd.net/sampleapps/produc |
| Write directly on webpages with Surface P     | Markup webpages      | https://az787822.vo.msecnd.net/sampleapps/produc |

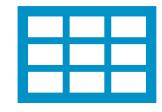

# The gallery control

- Galleries arrange items in an engaging, friendly way
- They have a range of layouts including horizontal and vertical
- Image URLs can be rendered as images
- You can pick how many properties to display
- You can choose which field displays which property
- You can edit the size and layout of an item by editing the first entry

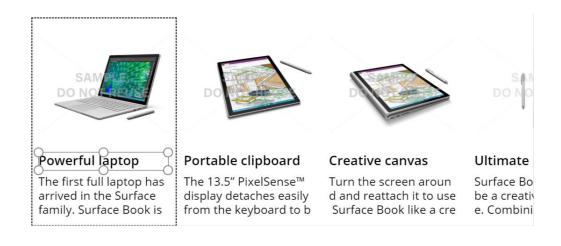

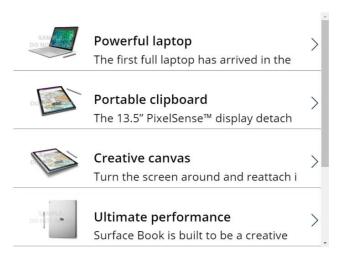

### The chart control

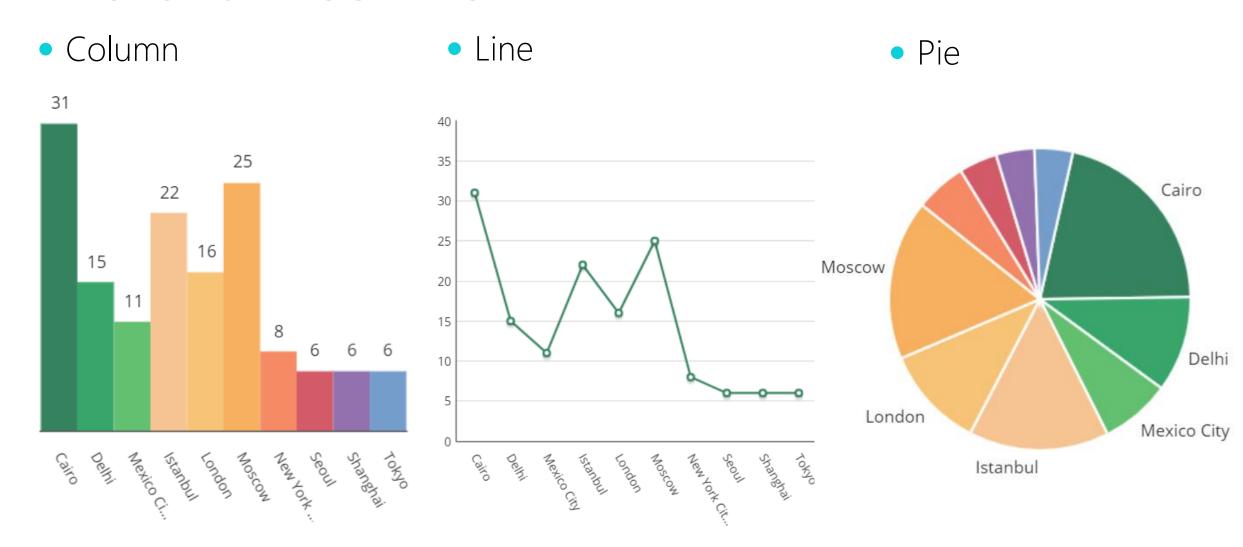

#### Chart Colours

ItemColorSet

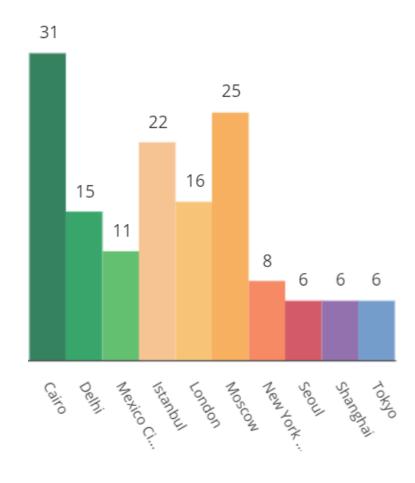

Each RGBA value is a colour in the series:

[RGBA(49, 130, 93, 1), RGBA(48, 166, 103, 1), RGBA(94, 193, 108, 1), RGBA(246, 199, 144, 1), RGBA(247, 199, 114, 1), RGBA(247, 180, 91, 1), RGBA(246, 143, 100, 1), RGBA(212, 96, 104, 1), RGBA(148, 110, 176, 1), RGBA(118, 154, 204, 1), RGBA(96, 197, 234, 1)]

### Other Chart Settings

• Items gap 0 and 20

• Number of Series 1 and 3

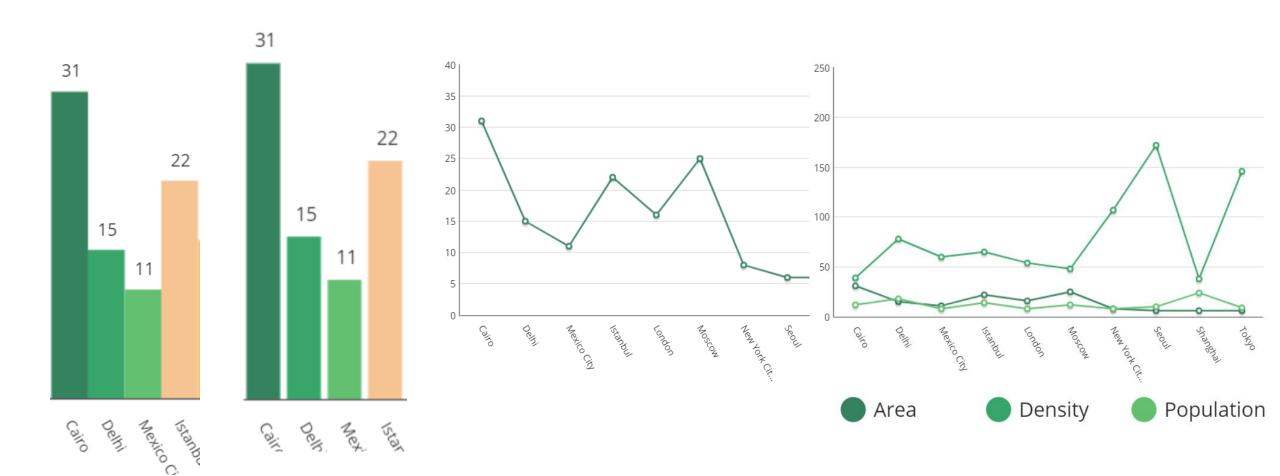

#### Chart Data

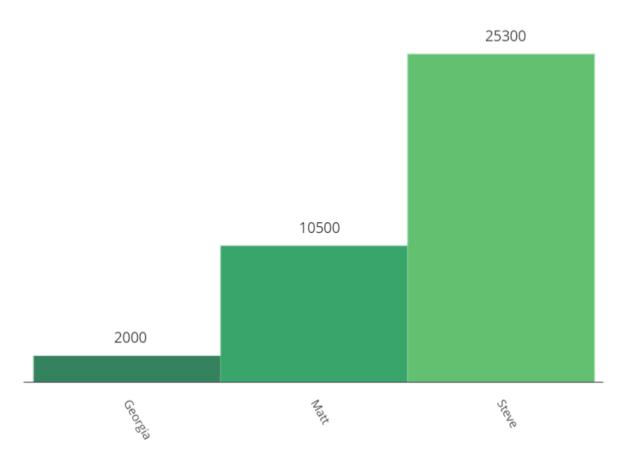

- Set using the Items property
- Defaults to ColumnChartSample
- You can pass data from a collection

```
ClearCollect(Sales,
{Name:"Georgia",Sales:2000},
{Name:"Matt",Sales:10500},
{Name:"Steve",Sales:25300}
```

### Using variables with controls

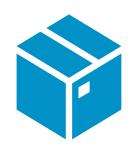

- Variables are useful when designing solutions as they can store information
- This information can then be picked up by another control, for example:
  - A variable can contain a calculation that yields an order total, which can be displayed in a text field across several screens
  - A variable could request information from another data source and store the answer, which could be used to hide unnecessary controls e.g. is the current user a line manager
- There are three types of variables in Power Apps:
  - Set
  - UpdateContext
  - Collect

Variables will temporarily store your data while the app is running, to store a value you must use SaveData or commit it to a data source

### Using variables with controls - Global

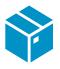

- Formula: Set
  - Stores a single value, which could be text, a number, a date etc
  - Set is define in the following way:
    - Set(VariableName, VariableValue)
    - Set(exchangeRate,1.3)
  - In a label you could now type the formula:
    - 100 \* exchangeRate
  - Set creates a global variable, which means it could be referenced on every screen in your app

### Using variables with controls - Local

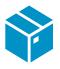

- Formula: UpdateContext
  - UpdateContext variables are only available in a single screen
  - This is known as a local variable
  - The syntax is different to Set, notice the use of curly brackets
    - UpdateContext({Counter:1})
  - UpdateContext is often used dialogue boxes that only feature on the current screen for example, a confirmation box for deleting an item
    - UpdateContext({ShowDeleteConfirmation:true})

# Using variables with controls - Collection

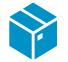

- Formula: Collect
  - Collect is used to store multiple values
  - Collect(varName,"Value")
- We can use this to capture more than one reference e.g. use a collection to save photos captured using the camera control or drawings from pen input
- Collections can be displayed in an app using Table or Gallery controls
- You can use formulas like Clear which can remove all values in a collection.

Some app designers prefix the name of a variable with Collection, Local or Global based on the type of variable

#### Lab 4 – Retail barcode scanner

- Module 9: Page 41 to 50 [30 Mins]
- Exercise 1 Set up a product list to reference with your app
- Exercise 2 Design an interface for scanning and viewing products
- Exercise 3 Optionally test this app on your phone

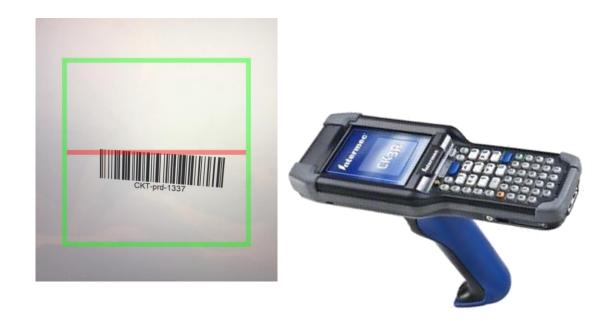

# Key Points

- All of the controls are useful in the right situation
- Every control includes many different property settings to make them more versatile
- Some controls are premium so using them in an app would require additional licensing
- Some controls may connect to services that may require additional licensing like Power BI
- Keep an eye out for new controls and improvements to existing controls